Instruction of Creating the IERE account[ID/Password] for IERE website

> IERE Central Office Jan. 2017

## *Create the IERE account [1]*

The ID/Password can be registered by yourself. Please access the following URL.

[https://www.iere.jp/us/account\\_mail.php](https://www.iere.jp/us/account_mail.php)

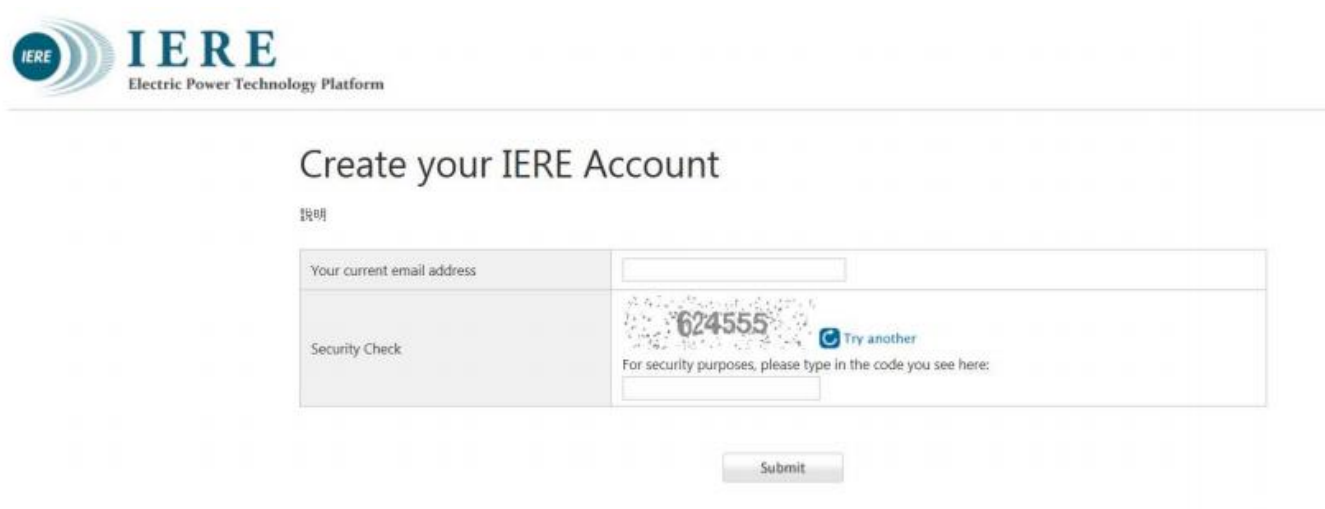

After submitting, you will receive the email from IERE[our system].

\**The email address should be with your company's 'domain'. \*If you want to use an email address which doesn't have your company's 'Domain', please contact the IERE central office [ contactus(at)iere.jp ].* 

## *Create the IERE account [2]*

Please access the URL in the email you received from IERE system and

create your IERE account [ enter your name and password you decided ].

*\*You can only use letters, numbers, periods and underscores for the password*

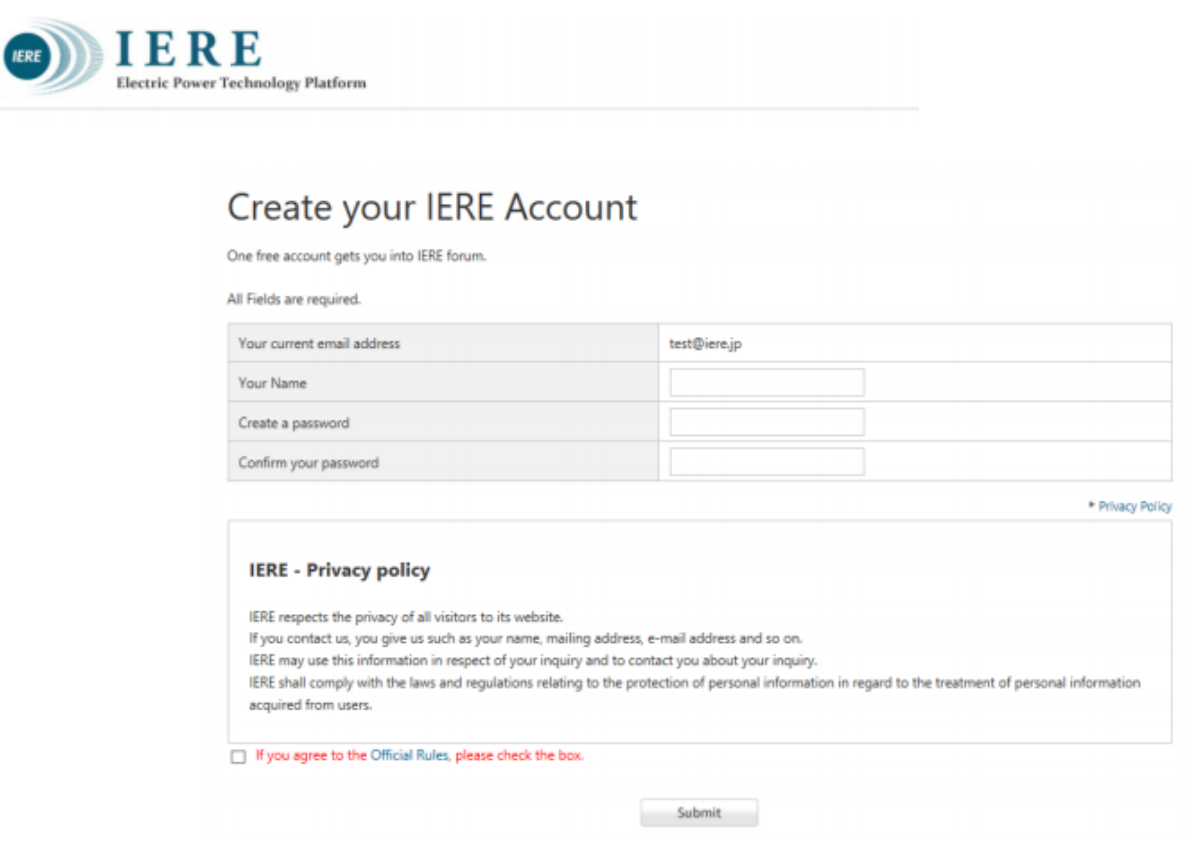

## *Enter the ID & Password when required*

*<New IERE website>*

<https://www.iere.jp/>

When you access the member's only contents on the IERE Website,

you need the ID/Password [ your IERE account ].

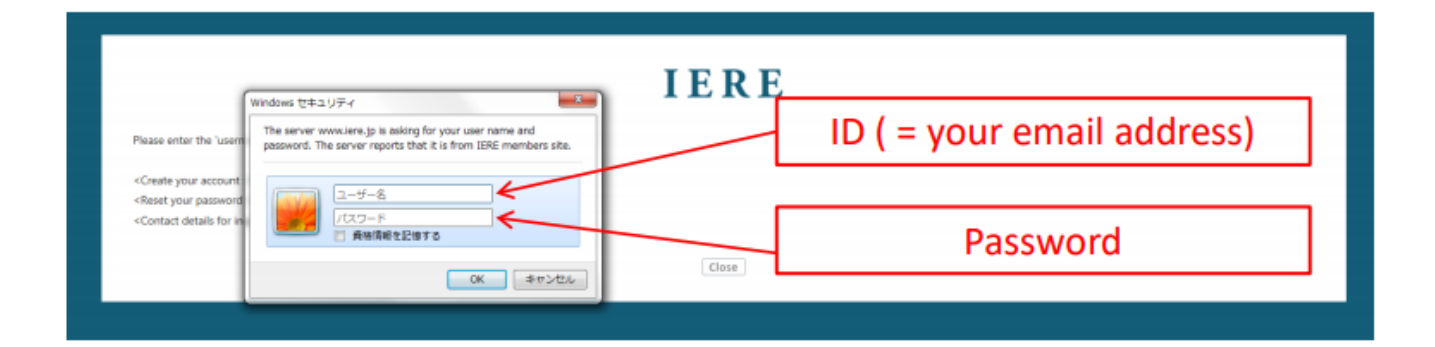

The ID/Password can be registered by yourself as the steps on Page 2 - 3.

## *Reset your password [reference]*

If you want to change the password, please access the following URL

https://www.iere.jp/us/reissue mail.php

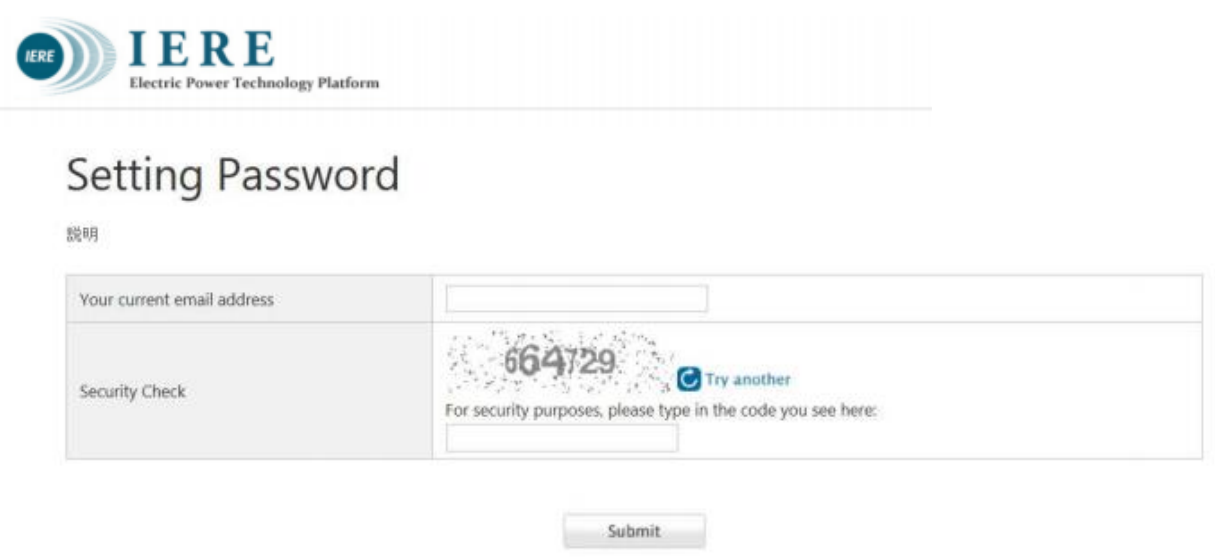

After submitting, you will receive the email from IERE[our system].

Please proceed to change the password in accordance with the mail you received.